# The Manager's Guide to Approving a Planar Expense Report

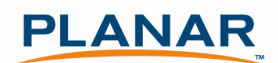

Note: Most of the following steps may be completed using the Concur Mobile App on your Smart Phone. See Planar's Concur Mobile Quick-start Guide at PlanarSystems.com/Concur for information about installing Concur Mobile.

# Step 1: Receive Email Notification that one of your Direct Reports has submitted an Expense Report

When your direct report submits an expense report, you will receive an email notification that you have an expense report waiting for your approval.

# Step 2: Log into Concur

Cliqbook and Concur are now 'connected' and so you can access them from one URL: ConcurSolutions.com. The previous Cliqbook log in URL (www.MyOuttask.com) will also continue to work and provide access to the combined Concur/Cliqbook website. Your log in information is the same for both websites.

Go to ConcurSolutions.com to log in to the system. Your user name is your Planar email address. The password for all users is Welcome1 (case sensitive). Even if you have previously used the Cliqbook website, your password has been reset to Welcome1. When you log in the first time, you will be prompted to change your password.

After you have logged in for the first time, confirm that your name appears correctly in the upper left hand corner.

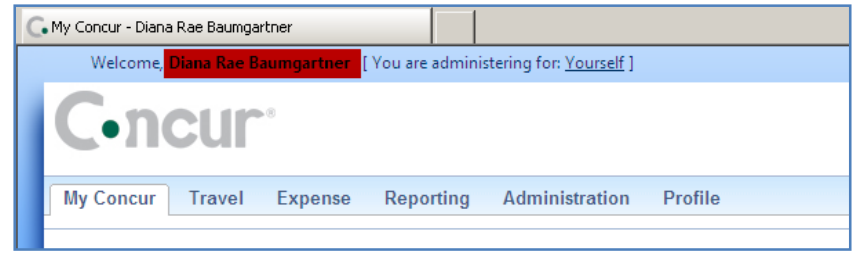

### Step 3: Select Expense Report to Review

All reports waiting for your review appear in your Approval Queue on the My Concur page. The Approval Queue summarizes the data by expense report-including the submitting employee and the total amount claimed for reimbursement.

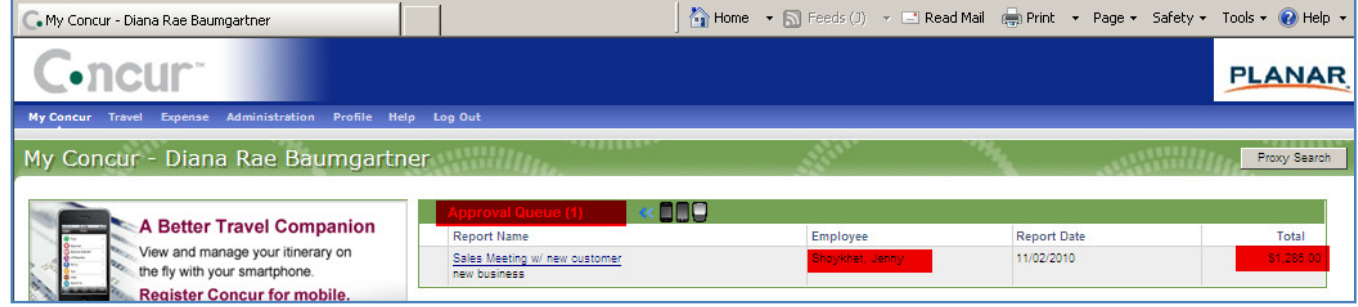

Select the report you wish to review by clicking on the Report Name within the Approval Queue.

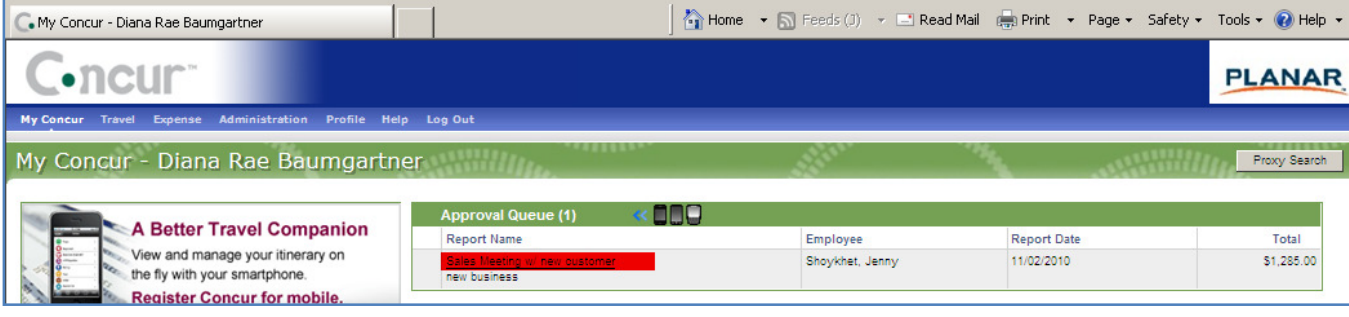

#### Step 4: Review Expense Report

Concur uses colored icons to assist Managers in the review process. Hover your cursor over any icon for more information about the expense.

Expenses with a yellow 'flag icon' indicate the expenses are out of Planar's expense policy. Managers have the ability to approve charges that are 本 highlighted with a yellow flag. However, Managers remain responsible for ensuring that all charges reimbursed are for appropriate and bona fide business purposes. Exceptions to the policy should not be a normal occurrence and Managers should discuss repeat policy exceptions with the employee to ensure their understanding of, and compliance with, the Policy.

Expenses with a blue 'thought bubble' indicate expenses with a comment entered by the employee submitting the expense report.

Expenses with a pink 'people icon' indicate meals or expenses for multiple individuals. Hover over the button to view attendees.

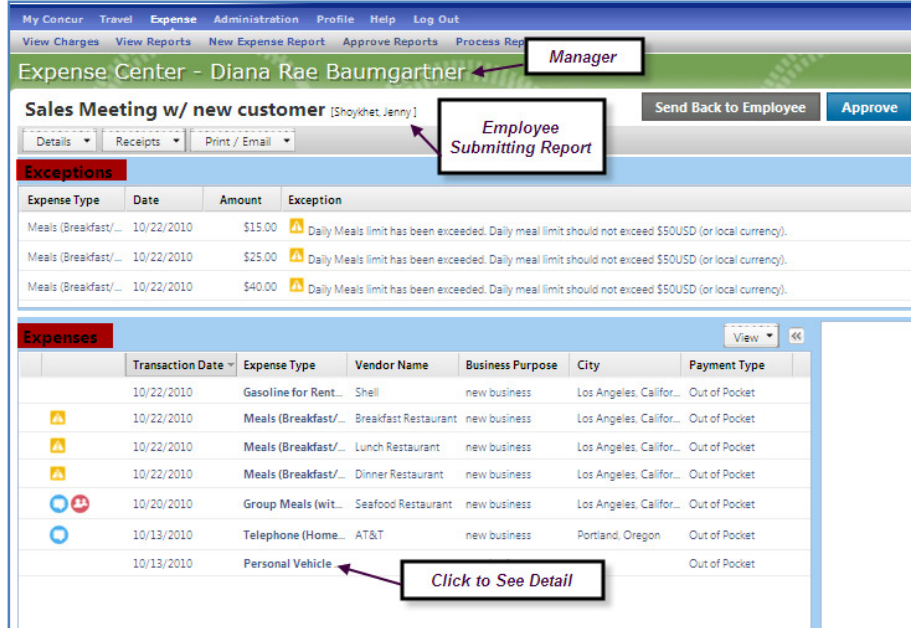

To review the details of an expense, select the expense type and the details of the expense are displayed in the expense tab pane on the right side of the screen

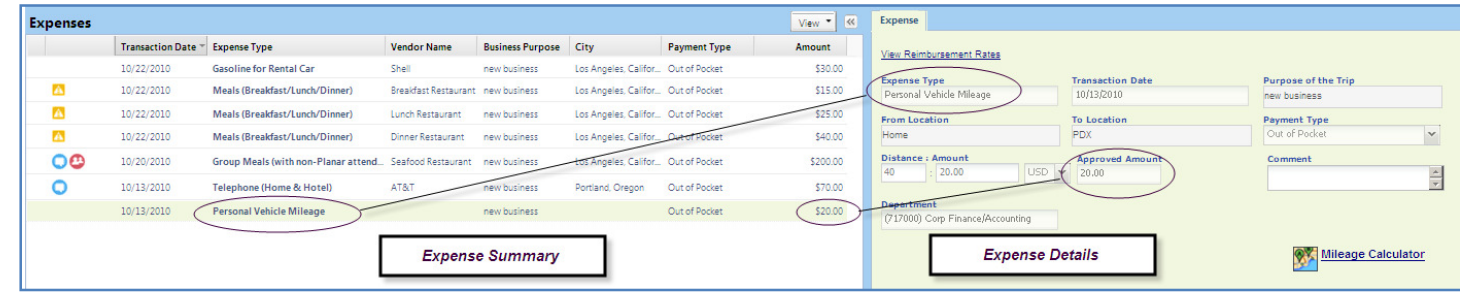

Out of policy expenses are summarized in the Exceptions section, with a description of the exception.

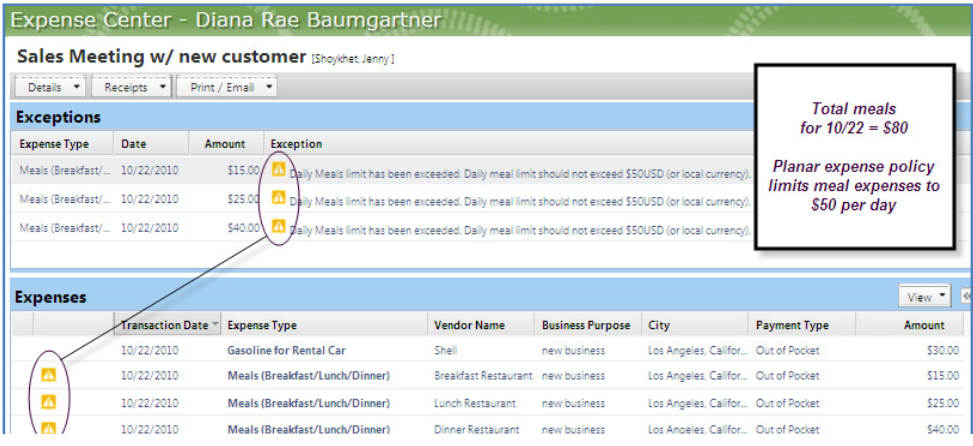

# Step 5: Review Receipts

To view the receipts attached to the expense report select Receipts and select View receipts in new window or View receipts in current window. Receipts will then be displayed in PDF format.

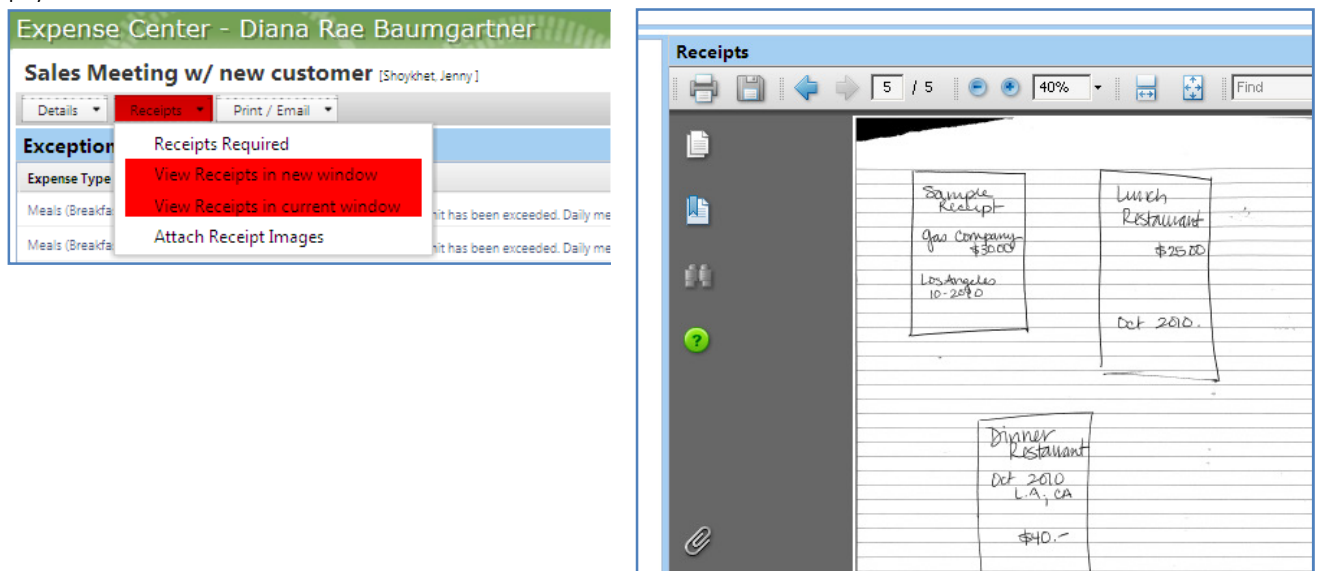

# Step 6: Send Report back to Employee (if applicable)

If you require more explanation or if you do not approve all expenses on the expense report, send the report back to the employee for modification

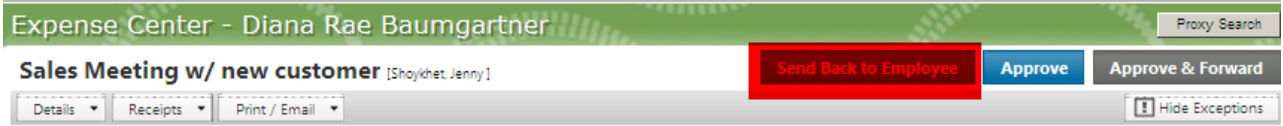

In the pop-up window, add a comment indicating why you are sending the report back to the employee and select OK.

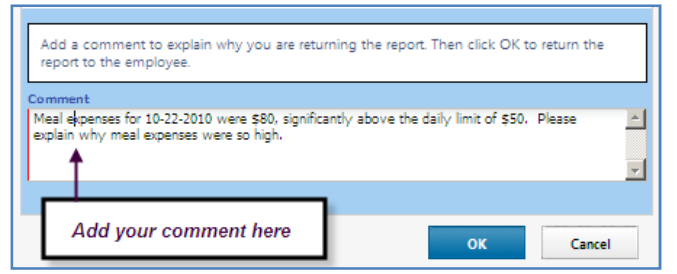

Contact Jenny Shoykhet or Tina Dennis with Concur questions. Updated December 2010

Access Concur Tutorials, Guides, and FAQ at http://www.concurtraining.com/customers/corpedtraining/index.asp For Internal Use Only

The report is then sent back to the employee, he or she modifies the report or responds to your comment and resubmits the report. You are notified via email that the report has been resubmitted.

In your Approval Queue the arrow icon indicates that a report has been resubmitted.

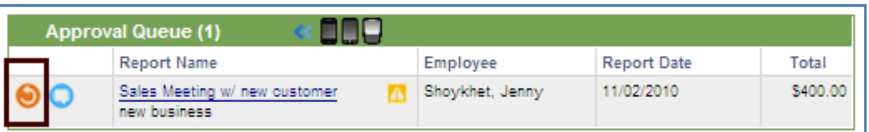

# Step 7: Approve Expense Report

When you are satisfied that all claimed expenses are appropriate, approve the report by selecting Approve

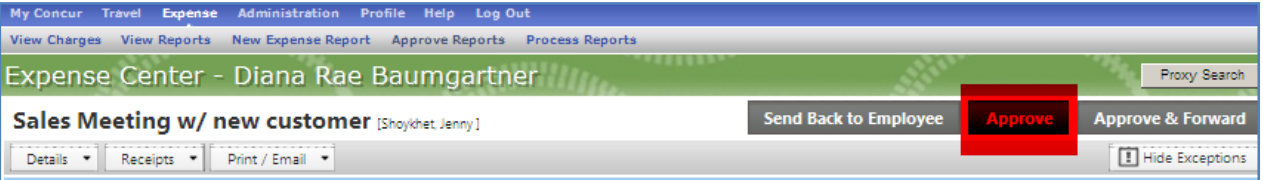

Select Accept on the Final Confirmation window to complete the approval process.

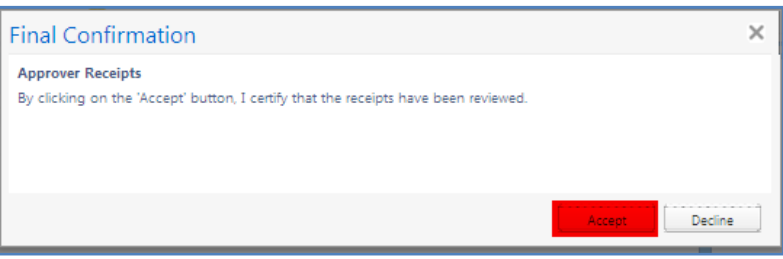

Before leaving on PTO, you can delegate your approval authority to another employee of your choice for a limited period of time. To delegate your approval authority select Profile and then select Expense Delegates

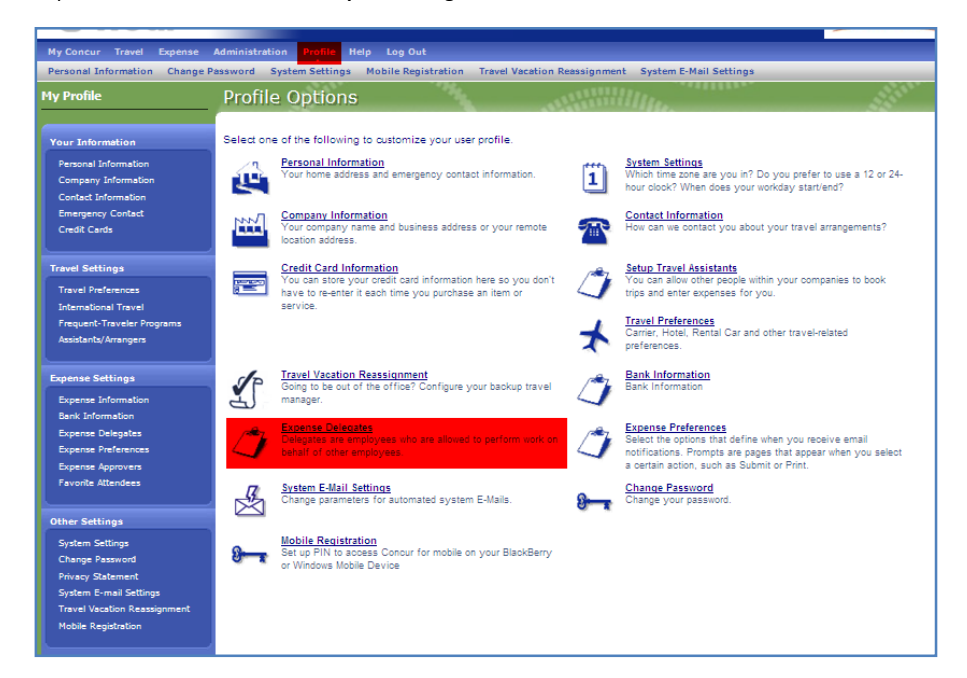

In the Expense Delegates window select +Add Delegate

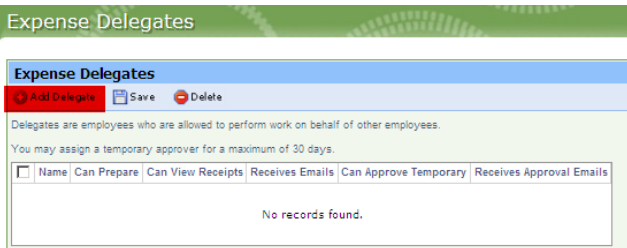

Type the name of the Planar employee to whom you are delegating authority and then select add. All Planar employees that are authorized to approve expense reports are available in the system.

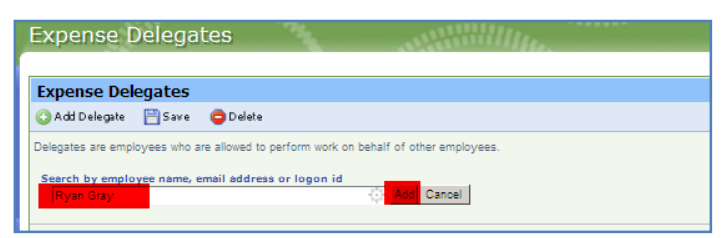

Once the delegate is added, check the Can Approve Temporary Box and enter the dates for which you delegate your authority. Authority can be delegated for a maximum of 30 days. When the dates are entered, select Save

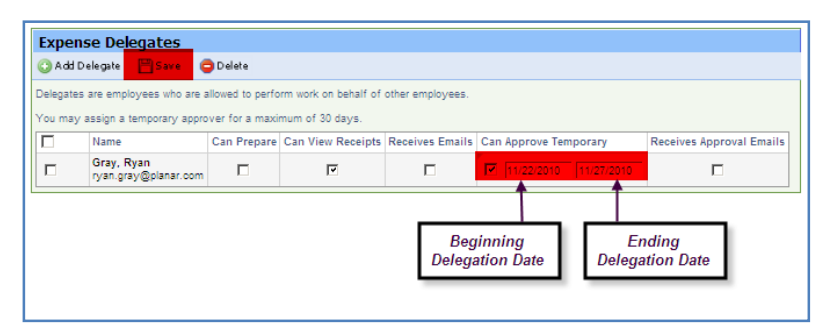

Questions?

Contact Jenny Shoykhet or Tina Dennis with Concur questions. Updated December 2010

Access Concur Tutorials, Guides, and FAQ at http://www.concurtraining.com/customers/corpedtraining/index.asp For Internal Use Only